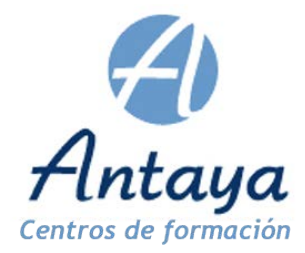

A continuación, mostramos los pasos a realizar para tramitar correctamente el contrato para la formación y el aprendizaje:

## **SISTEMA RED.**

## 1.- Alta en Seguridad Social

Como ya conocen los trabajadores en formación y aprendizaje, tienen que darse de alta en un CCC específico para este tipo de contratos.

El alta hay que realizarla con carácter previo al inicio de la relación o en su caso el mismo día. El código de contrato es 421.

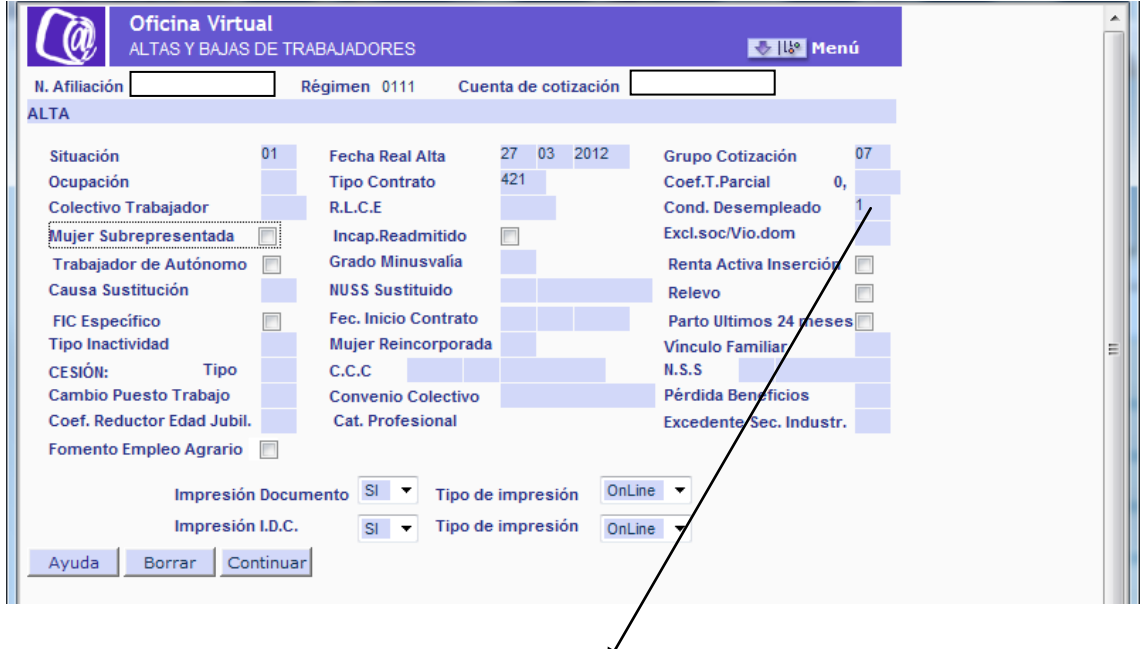

Si el contrato de formación tiene reducción de cuotas, tienen que poner el valor 1, en el campo **"Cond. Desempleado".** Si este campo lo dejan en blanco no podrán practicar la reducción.

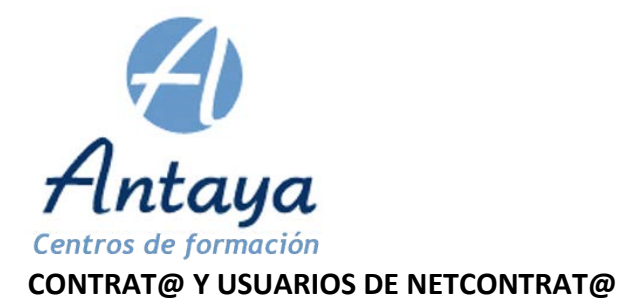

El contrato lo pueden comunicar en los 10 días siguientes al inicio de la realización laboral y lo pueden realizar bien a través de CONTRAT@ o de NETCONTRATA.

## **Usuarios de CONTRAT@.**

En primer lugar tienen que cumplimentar la pantalla de comunicación del contrato con todos los apartados de la misma.

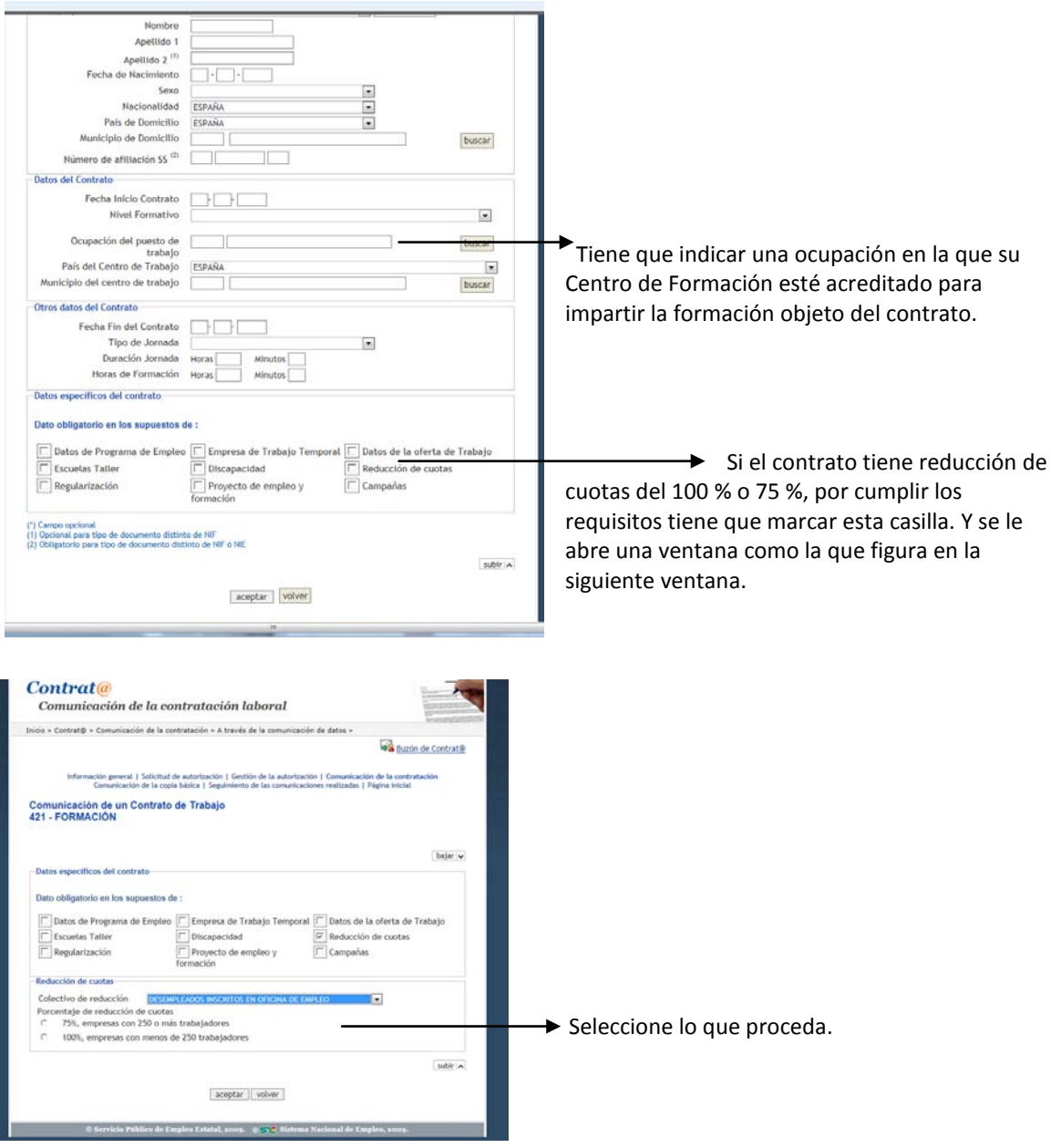

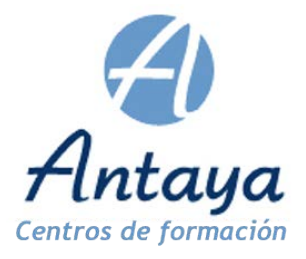

Una vez comunicado el contrato obtendrá un identificador o número de contrato.

A continuación acceda a la siguiente opción del menú de CONTRAT@

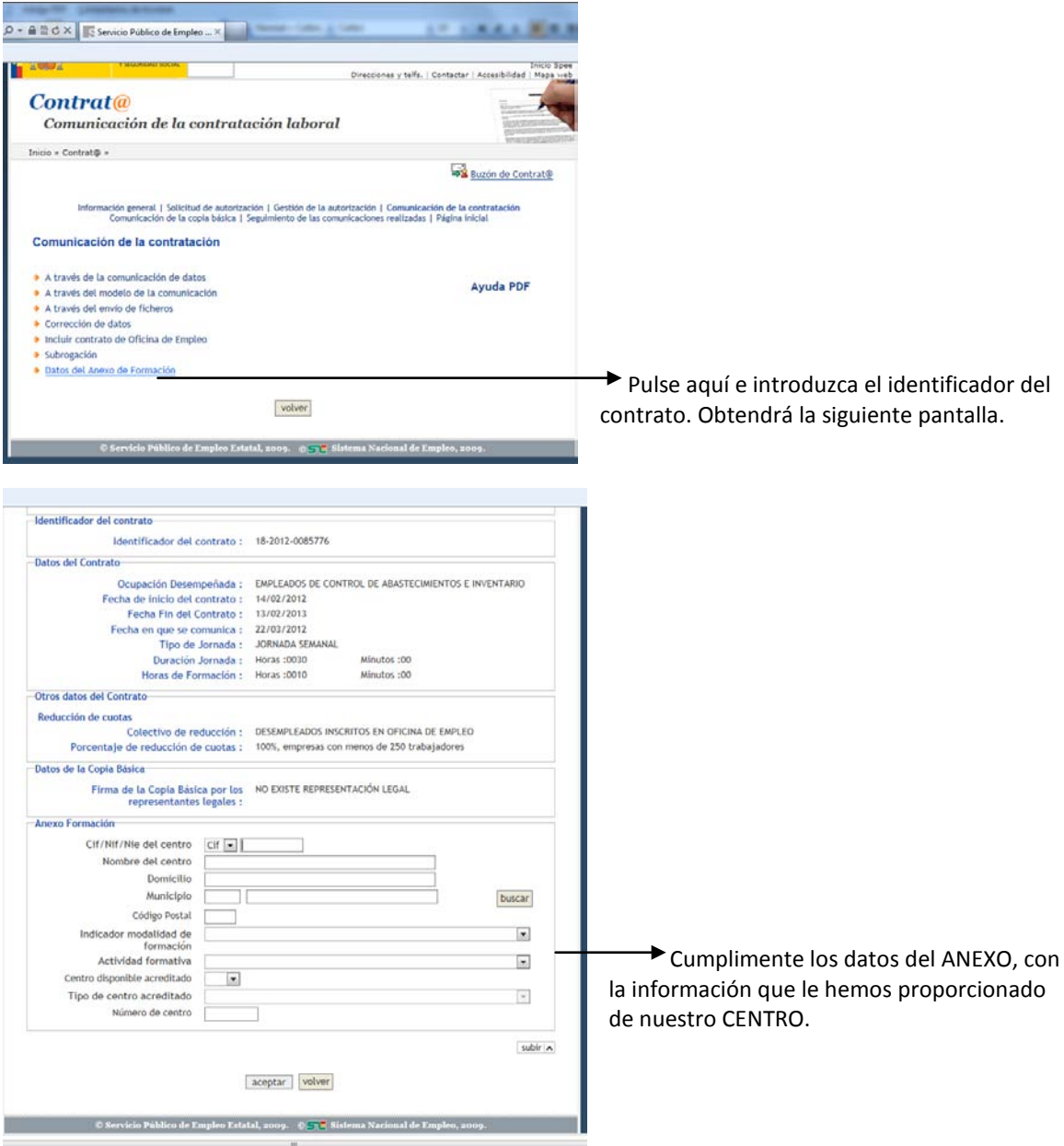

A continuación debe de generar toda la documentación relacionada, contrato, Anexo II y domiciliación bancaria y remítanos copia de la misma a nuestro CENTRO, junto con la huella electrónica del contrato para poder empezar a impartir la formación al trabajador/a.

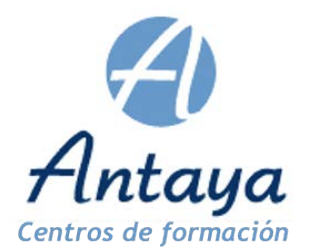

## **Usuarios de NETCONTRATA.**

Estos usuarios lo tienen bastante más fácil ya que en una misma pantalla van a poder realizar todos los pasos anteriores indicados para CONTRAT@ y SISTEMA RED.

Seleccionar en la aplicación NETCONTRATA, la opción "Nuevo contrato de formación" y accederemos a una pantalla como esta,

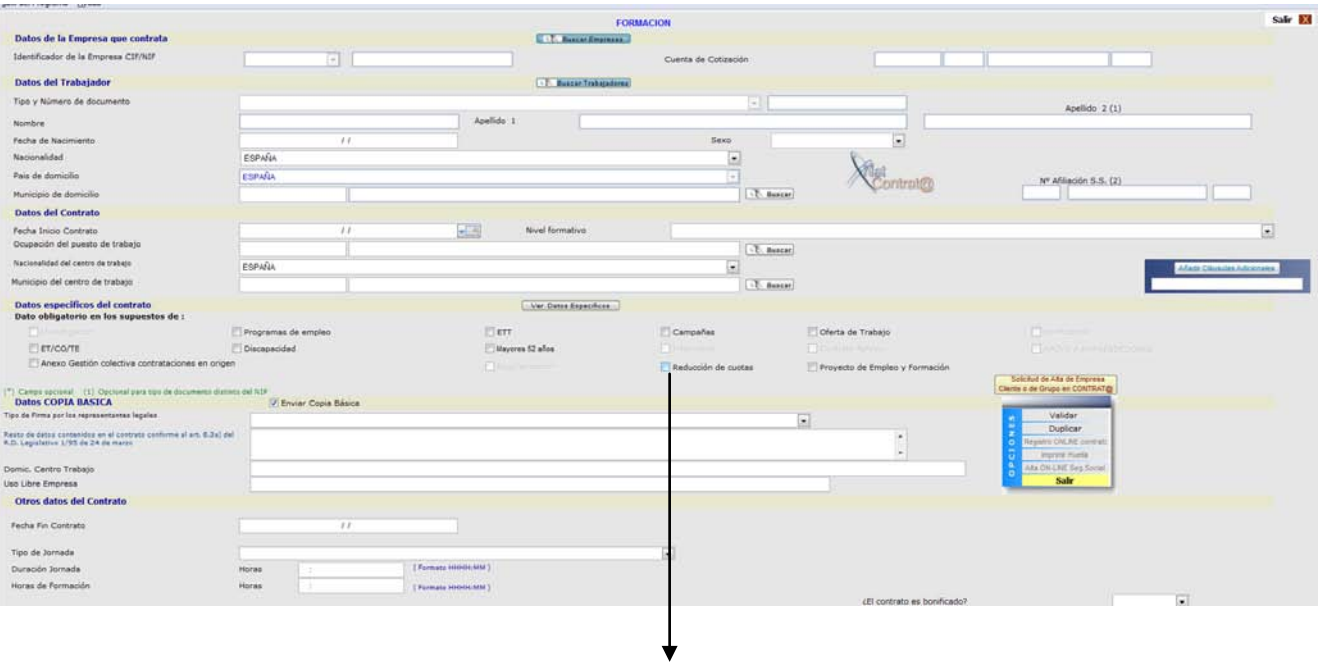

Marcar esta casilla si tiene reducción de cuotas.

Introducimos los datos del contrato que incluye toda la información necesaria tanto para el contrato como para el ANEXO de formación guiando al usuario en todo el procedimiento. Una vez finalizada la cumplimentación lo validamos.

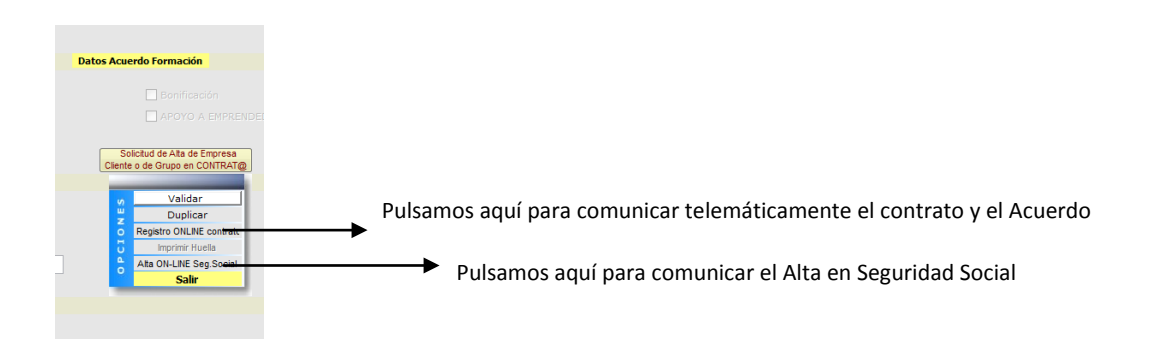

Compruebe que al comunicar el Alta en Seguridad Social que la casilla "Cond. Desempleado" tiene el valor 1 si el contrato tiene reducción de cuotas.

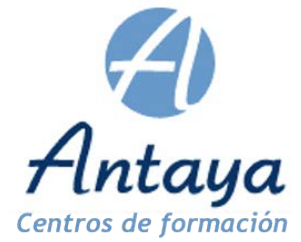

Al comunicar el contrato la aplicación NETCONTRATA, le solicitará confirmación para comunicar en dicho momento el Anexo de Formación, con lo cual en un único proceso habrá realizado toda la tramitación.

Una vez realizadas las comunicaciones ya puede imprimir o enviar por email todos los documentos relacionados con el contrato de formación que irán prácticamente cumplimentados en su totalidad.

Cuando las partes hayan firmado dichos documentos pueden subir dichos impresos para que nos lleguen a nuestro CENTRO a través del botón que se encuentra junto a cada contrato de formación que comuniquen.

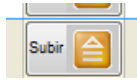